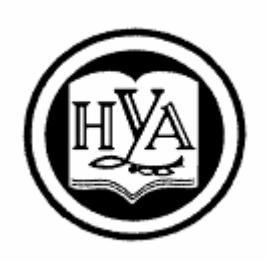

НАРОДНАЯ УКРАИНСКАЯ АКАДЕМИЯ

# **КОМПЬЮТЕРНЫЕ ТЕХНОЛОГИИ ИНВЕСТИЦИОННОЙ ДЕЯТЕЛЬНОСТИ**

Методические рекомендации для студентов факультетов «Бизнес-управление», заочно-дистанционного обучения и последипломного образования, обучающихся по специальности 8.03050401 – Экономика предприятия

Издательство НУА

НАРОДНАЯ УКРАИНСКАЯ АКАДЕМИЯ

# **КОМПЬЮТЕРНЫЕ ТЕХНОЛОГИИ ИНВЕСТИЦИОННОЙ ДЕЯТЕЛЬНОСТИ**

Методические рекомендации для студентов факультетов «Бизнес-управление», заочно-дистанционного обучения и последипломного образования, обучающихся по специальности 8.03050401 – Экономика предприятия

> Харьков Издательство НУА 2015

*Утверждено на заседании кафедры информационных технологий и математики Народной украинской академии. Протокол № 11 от 02. 06. 2014.*

Автор - с ост авитель *С. Б. Данилевич* Рецензент канд. техн. наук, доц. *К. С. Барашев*

В методичних рекомендаціях розглянуто актуальні завдання бізнесаналізу даних, методи і засоби комп'ютерного моделювання інвестиційної діяльності. Крім викладу теоретичного матеріалу рекомендації містять практичні завдання по кожній темі, що розкривають зміст курсу, питання для самоконтролю, предметний покажчик та ін.

**Компьютерные** технологии инвестиционной деятельности : метод. рекомендации для студентов ф-тов «Бизнес-управление», заоч.-дистанц. обучения и последиплом. образования, обучающихся по специальности 8.03050401 – Экономика предприятия / Нар. укр. акад., [каф. информ. технологий и математики ; авт.-сост. С.Б. Данилевич]. – Х. : Изд-во НУА,  $2014. - 32$  c. К63

В методических рекомендациях рассмотрены актуальные задачи бизнес-анализа данных, методы и средства компьютерного моделирования инвестиционной деятельности. Кроме изложения теоретического материала рекомендации содержат практические задания по каждой теме, раскрывающие содержание курса, вопросы для самоконтроля.

> **УДК 004.912(072+078.5) ББК 32.973.26р30-2**

© Народная украинская академия, 2015 © Данилевич С.Б, 2015

# Введение

Одним из важнейших аспектов функционирования любой коммерческой организации является инвестиционная деятельность - деятельность по вложению ценностей (в частности денежных) в проекты и обеспечение отдачи вложений. Особую важность здесь имеет экономический анализ на стадии разработки инвестиционных проектов для принятия взвешенных и обоснованных управленческих решений. Компьютерное моделирование - эффективный способ решения этой задачи. Современному экономисту в практической деятельности необходимо уметь составлять модели реальных экономических объектов (процессов) и проводить всесторонний их анализ, выявить скрытые проблемы, выбрать и проверить пути их решения, без проведения реальных эксперимен-TOB.

Самым распространенным средством для компьютерного моделирования является MS Excel. Приложение содержит встроенные основные финансовые функции (ПС, БС, ПЛТ, СТАВКА, КПЕР, ОБЩДОХОД и ОБЩПЛАТ и др.), функции для расчета основных целевых показателей оценки эффективности инвестиций (ЧПС, ВСД). Основным средством анализа данных в Excel является анализ «Что - если», таблицы подстановки, сервисы Подбор параметра и Поиск решения.

Каждый раздел пособия открывает теоретическая часть. В практической части подробно на конкретных примерах из практики рассмотрены средства для компьютерного моделирования инвестиционной деятельности, даны задания для самостоятельной работы, контрольные вопросы для самопроверки.

#### 1. Финансовые функции Microsoft Excel

Изучаемые понятия: финансовые функции, Пакет анализа, процентная ставка, количество периодов, периодическая выплата, сумма взноса, тип операции.

#### Теоретические сведения:

Финансовые функции используют для решения задач планирования финансовой деятельности, определение доходов, анализа полезности капиталовложений, кредитно-инвестиционной политики.

Инвестицией называется вложение денег в некоторый бизнес на определенных условиях.

Заем в банке называется кредитом, а взнос на счет в банк - депозитом. Поступление денег от некоторого бизнеса называют рентой.

По умолчанию в мастере функций (меню Вставка -Функции или кнопка Вставка функции панели инструментов Стандартная) в категории Финансовые представлены 15 наиболее часто используемых финансовых функций. В зави-

симости от специфики работы каждый может выбрать необходимую именно ему функцию. Расширенный список функций, включающий 52 названия, предоставляется после подключения Пакета анализа (меню Сервис - Надстройки -Пакет анализа). Работа с каждой из этих функций имеет свои особенности, однако, овладев навыками работы с некоторыми из них, в дальнейшем самостоятельное изучение и применение других не представит большого труда.

Основные параметры финансовых функций и их сокращенные названия:

процентная ставка (ПС) выражается в процентах и может быть суточной, помесячной, годовой и т.п.;

количество периодов (КП) каждый продолжительностью сутки, месяц. год и т.д.:\*

периодическая выплата (ПВ) - сумма, которую платит клиент в каждом периоде (это отрицательное число) или сумма, которую получает клиент в каждом периоде (это положительное число);\*

сумма взноса (СВ) - сумма инвестиции, капиталовложения, первоначального взноса (это отрицательное число или нуль);\*

тип операции (Т) - число 0, если выплата производится в конце каждого периода и число 1, если в начале.

Различают кредитную и депозитную процентные ставки, кредитная ставка выше депозитной. Процентная ставка должна быть согласована с продолжительностью периода, например, годовая ставка 60% равносильна месячной ставке  $5\%$ .

К простейшим встроенным финансовым функциям относятся: БС, КПЕР, НОРМА, ПС, описывающие элементарные денежные потоки, состоящие из одной выплаты и одного поступления, разделенных равными периодами времени (например, срочные депозиты, единовременные ссуды, операции с некоторыми видами ценных бумаг).

Операции с элементарными потоками платежей характеризуются четырьмя взаимосвязанными параметрами - бс, нс, НОРМА, Кпер.

При заполнении поля НОРМА значение параметра следует вводить в процентах (например, 10% или 0,1).

Если период осуществления операции составляет n лет, а начисление процентов г осуществляется m-раз в году, то аргументы необходимо откорректировать:  $r = r/m$  и  $n = n x$  m.

Аргументы не (начальная сумма) и бе (будущая сумма) в одном диалоговом окне должны быть с разными знаками. Например, если начальное значение - отрицательная величина (отток денежных средств), то будущая стоимость положительная величина (поступление денежных средства).

Редактор VBA предоставляет возможность пользователю создавать собственные пользовательские функции, работать с которыми на рабочем листе можно при помощи мастера функций точно так же, как и с любой встроенной функцией.

Для создания функции пользователя нужно в книге Excel открыть редактор VBA (Alt+F11), вставить стандартный модуль (меню: Вставка - Модуль), дать команду меню: Вставка - Процедура, ввести имя функции в поле Имя появившегося диалогового окна Вставка процедуры, установить переключатель Тип в положение Функция и вписать необходимые операторы.

## *Практическая работа 1. Финансовые функции Microsoft Excel*

**Цель:** Уметь использовать финансовые функции для анализа выгодности инвестиций в бизнес.

#### **Порядок выполнения работы:**

Функция для определения будущей стоимости нынешних инвестиций имеет вид БС(ПС; КП; ПВ; СВ; Т). Английское название функции FV.

Задача 1. Инвестор вкладывает в бизнес 2000 грн. (открывает ли на эту сумму счет в банке) на условиях 5% ставки прибыли ежемесячно. Какая стоимость инвестиции через 36 месяцев?

Задача 2. Клиент открывает счет в банке на условиях 5% ставки прибыли ежемесячно, кладет на счет 2000 грн. и планирует в начале каждого месяца забирать со счета 100 грн. Какая сумма будет на счете через 36 месяцев?

Задача 3. Условие то же, но клиент планирует не забирать, а вкладывать по 100 грн. в начале каждого месяца.

Функция для определения будущей стоимости инвестиционного капитала на условиях начисления различных процентов за определенное количество (до 30) периодов имеет вид БЗРАСПИС(капитал; массив процентов). Английское название функции FVSCHEDULE.

Задача 4. Фирма инвестирует 2000 грн. при условии таких ежемесячных процентных ставок 7%, 6%, 5%, 4%, 4%, 4% в течение шести месяцев. Какова стоимость инвестиции через шесть месяцев?

2. Введем новые термины и их сокращенные названия:\*

номер периода (НП);\*

сумма займа (СП);\*

конечное значение займа (КЗ).

Функция ПЛТ (англ.: РМТ) предназначена для определения суммы периодических выплат для погашения долга и имеет вид ПЛТ(ПС; КП; СП; КЗ; Т). Такая выплата состоит из двух частей, которые вычисляют с помощью двух функций (англ.: РРМТ и ИРМО):

а) выплата по процентам ПРПЛТ(ПС; НП; КП; СП; КЗ; Т);

б) основная выплата ОСПЛТ(ПС; НП; КП; СП; КЗ; Т).

Выплата по процентам в каждом периоде уменьшается, а основная выплата в каждом периоде растет, их сумма постоянна и равна ППЛАТ.

Задача 5. Бизнесмен взял в банке кредит на сумму 2000 грн. сроком на 12 месяцев при условии ежемесячного погашения займа и месячной ставки кредита 6%. Определить величину ежемесячных выплат и ее составляющие в конце первого месяца.

Задача 6. Построить таблицу значений двух составляющих ПРПЛТ и ОСПЛТ ежемесячных выплат в конце каждого месяца за кредит (2000 грн., 6%) в течение года. (Решите задачу самостоятельно).

Рассмотрим функцию КПЕР (англ. название: NPER), которая вычисляет количество периодов, необходимых для погашения суммы займа, предоставленного под некоторую процентную ставку при условии заранее заданной суммы периодических выплат: КПЕР(ПС; ПВ; СП; КЗ; Т).

Задача 7. Заем 2000 грн. принимают при условии поворот в конце каждого месяца 200 грн. и процентной ставки 6%. Сколько месяцев нужно для возврата займа?

Функция СТАВКА(КП; ПВ; СП; КЗ; Т; начальное предположение) определяет полезность предоставления займа, то есть реальную процентную ставку от предоставления займа на определенную сумму при фиксированных периодических выплат в течение некоторого количества периодов. Здесь нужно задать некоторое начальное приближение к искомой процентной ставки, например, 0,1 (10%). Английское название функции RATE.

Задача 8. Бизнесмен обращается к банку по займу (кредиту) на сумму 2000 грн. на 12 месяцев при условии периодических выплат 200 грн. в течение года в конце каждого месяца. Определить процентную ставку займа.

3. Рассмотрим функции для определения выгодности инвестиций (капиталовложений) в некоторый бизнес.

Депозитная процентная ставка (ГНС) - это ставка, которую банк выплачивает по вкладам клиентов.

Функция ПС(ГНС; КП; рента за один период; рента в конце срока; Т) вычисляет сегодняшнюю стоимость ряда будущих поступлений (ренты) от бизнеса (англ.: PV).

Для вычисления сегодняшней стоимости будущей ренты используется принцип дисконтирования - приведение суммы ренты за некоторое время до ее стоимости в данный момент времени. Существенно учитывается депозитная процентная ставка, поскольку считается, что уже первое поступление становится депозитом в банке. Дисконтирование дает ответ на вопрос: стоит ли вкладывать деньги в этот бизнес, или лучше их поставить в банк под проценты и ничего не делать.

Задача 9. Пусть для ведения некоторого бизнеса нужно вложить сегодня 3500 грн., а бизнес в течение пяти месяцев будет приносить по 1000 грн. дохода (ренты) в конце месяца. Депозитная ставка банка 5%. Стоит ли заниматься этим бизнесом?

Задача 10. Условие та же, что и в задаче 9, но ренту (доход) в 4500 грн. планируется получить в конце срока. Выгоден ли такой бизнес?

Задача 11. В бизнес нужно вложить сегодня 25 000 грн. В конце первого месяца нужно вложить еще 2000 грн., а в следующие пять месяцев бизнес принесет такие доходы: 4 000, 5 000, 6 000, 7 000, 8 000 грн. Является ли этот бизнес выгоден?

Задача 12. Вы имеете сегодня вложить в бизнес 25 000 грн. и будете вести его в течение пяти месяцев. Методом проб построить финансовую модель выгодного бизнеса.

4. Пользователь может построить свои финансовые или другие функции и использовать их, как стандартные.

Задача 13. Построить функцию для определения суммы в гривнах, которую надо заплатить за некоторую валюту по курсу, учитывая 1% надбавки.

# **Вопросы для самоконтроля**

- 1. Каково назначение функции БС (FV)?
- 2. Каково назначение функции БЗРАСПИС (FVSCHEDULE)?
- 3. Каково назначение функции ППЛАТ (РМТ)?
- 4. Каково назначение функции ПЛПРОЦ (РРМТ)?
- 5. Каково назначение функции ОСНПЛАТ (ИРМО)?
- 6. Каково назначение функции КПЕР (NPER)?
- 7. Каково назначение функции НОРМА (RATE)?
- 8. Каково назначение функции ПС (PV)?
- 9. Каково назначение функции НПЗ (NPV)?
- 10. Каково назначение функции Гривны?
- 11. Как создать функцию пользователя?

12. Какие функции используются для вычисления текущей стоимости будущих инвестиций?

13. Какие функции используются для расчета будущей стоимости нынешних инвестиций?

14. Что означает принцип дисконтирования?

15. Какая разница между рентой и инвестицией, кредиту и депозитом?

# **Задания для самостоятельной работы**

1. Клиент открывает счет в банке, кладет 3000 грн. на 5% и будет прилагать в конце каждого месяца 200 грн. Какая сумма будет на счете через 12 месяцев?

2. Выгодно ли 5000 грн. инвестировать в бизнес на три месяца, если предлагаются ставки дохода 7%, 5% и 4% ?

3. Предприниматель берет заем 5000 грн. в банке под 6% месячных сроком на 6 месяцев. Определить ежемесячную выплату и ее составляющие в первом и втором месяцах.

4. Предприниматель берет заем 4000 грн. в банке под 6% месячных сроком на 4 месяцев. Определить ежемесячную выплату и ее составляющие во всех месяцах.

5. Какой срок нужен, чтобы вернуть банку кредит 3000 грн., взят под 6% при условии поворот в конце каждого месяца 500 грн.?

6. Некоторое бизнес будет приносить ежемесячно доход (ренту) 500 грн. в течение шести месяцев. Какова сегодняшняя стоимость ренты?

7. Предприниматель планирует получать ренту в течение 4 месяцев: 500, 700, 900 и 1000 грн. Какова сегодняшняя стоимость ренты?

8. Построить функцию пользователя Вклад(г, m, сумма), которая определяет величину вклада некоторой суммы в банк под r% через m месяцев.

#### **2. Финансовые операции с элементарными потоками платежей**

**Изучаемые понятия:** аннуитеты, шаблоны для решения типовых финансовых задач.

#### **Теоретические сведения.**

Excel позволяет создавать шаблоны для решения типовых финансовых задач. Они полезны для экономии времени. Благодаря шаблонам нет необходимости всякий раз производить расчеты "с нуля". Также использование шаблонов помогает избежать чисто человеческих ошибок, таких как опечатки. При пересохранении шаблона с изменениями создается новый документ, а шаблон сохраниться в прежнем виде.

Аннуитет (финансовая рента) – поток платежей, все элементы которого распределены во времени так, что интервалы между любыми двумя последовательными платежами постоянны.

Простые (обыкновенные) аннуитеты предполагают получение или выплаты одинаковых по величине сумм в течение всего срока операции в конце каждого периода (года, полугодия, квартала, месяца). Все элементы простого аннуитета равны между собой и отрезки времени между выплатой (получением) сумм одинаковы.

Автоматизация расчетов ведется с помощью функций Excel: БС – начальная сумма, ПС – количество периодов совершения операции, КПЕР – число периодов, СТАВКА – процентная ставка за период, ПЛТ – функция определения размера периодического платежа.

Аргумент Тип начисления процентов ставится 1 – если начисление процентов осуществляется в начале соответствующего периода, 0 – в конце периода.

#### *Практическая работа 2. Создание шаблонов для работы с финансовыми операциями*

**Цель:** Уметь использовать технологии создания шаблонов, подбора параметра в финансовом анализе.

**Задание 1.** Создание шаблонов.

**Цель:** создание шаблона по исчислению параметров финансовых операций с элементарными потоками платежей [2].

**Порядок выполнения работы:**

1. В ячейки А6:А10 введите текстовую информацию, содержащую наименование исходных параметров финансовой операции: годовая процентная ставка (r); количество начислений в году (m); срок проведения операции (n - лет); начальное значение (PV); будущее значение (FV).

2. Ввод числовых значений исходных параметров финансовой операции будет осуществляется в ячейки B6:B10. Так, например, ячейка В7 содержит принятое по умолчание число начислений процентов, равное 1 (т.е. раз в году).

3. В ячейки А14:A18 введите текстовую информацию, содержащую наименование искомых параметров финансовой операции: будущая величина; периодическая процентная ставки (r); годовая процентная ставка (r); общее число периодов проведения (mn); современная величина (PV).

4. Блок ячеек В14:В18 нужно заполнить формулами, необходимыми для исчисления соответствующих параметров финансовой операции:

B14: =БС(B6/B7;B8\*B7;0;B9);

B15: =СТАВКА(B8\*B7;0;B9;B10);

 $B16: = B15*B7;$ 

 $B17: = KIIEP(B6/B7;0;);$ 

B18: =ПС(B6/B7;B8\*B7;0;B10).

5. Сохраните ее в своей папке в виде шаблона под именем *Платежи*.

6. С помощью полученного шаблона решите задачи для самостоятельной работы.

# **Задачи для самостоятельной работы**

Задача 1. Сумма в 10000 грн. помещена в банк на депозит сроком на 4 года. Ставка по депозиту – 10% годовых. Проценты по депозиту начисляются раз в год. Какова будет величина депозита в конце срока?

Задача 2. Выплаченная по 4-х летнему депозиту сумма составила величину в 14641,00 грн. Определить первоначальную величину вклада, если ставка по депозиту равна 10% годовых.

Задача 3. Сумма в 10000,00 грн. помещенная в банк на 4 года составила величину в 14641,00 грн. Определить процентную ставку (доходность операции).

Задача 4. Определить будущую величину вклада в 10000,00 грн., помещенного в банк на 5 лет под 5% годовых, если начисление процентов осуществляется: а) раз в году; б) раз в месяц.

Задача 5. По вкладу в 10000,00 грн., помещенному в банк под 5% годовых, начисляемых ежегодно, была выплачена сумма 12762,82 грн. Определить срок проведения операции (количество периодов начисления).

8. Решения поместите в папку *ПР2.*

9. Заархивируйте папку *ПР2* в архивный файл *Ваша фамилия ПР2* и скопируйте его в папку *control.*

**Задание 2.** Создание шаблона для работы с аннуитетами.

**Цель:** Уметь использовать технологии создания шаблонов для моделирования работы с аннуитетами.

## **Порядок выполнения работы:**

1. Создать шаблон для работы с аннуитетами по аналогии с шаблоном задания 1.

2. Сохраните ее в своей папке в виде шаблона.

3. С помощью полученного шаблона решите задачи для самостоятельной работы.

#### **Задачи для самостоятельной работы**

1. Какой вариант выплаты выгоднее:

1) в виде единовременного платежа в 55000 грн.;

2) ежегодные выплаты 10000 грн. на протяжении 10 лет при ставке депозита 10%?

2. Разработайте план погашения кредита, полученного на следующих условиях: 1000 у.е. сроком на 7 лет под 8% годовых при выплате: 1) 1 раз в год в конце периода; 2) выплате 1 раз в квартал.

3. Определите ежемесячные платежи займа \$10000 под 6% годовых на 6 месяцев, при условии их осуществления в конце каждого периода.

#### **Вопросы для самоконтроля**

- 1. В чём преимущество создания шаблонов документов?
- 2. Каково расширение шаблона Excel?
- 3. Где хранятся по умолчанию шаблоны Excel?
- 4. Что такое аннуитет?
- 5. Что называется простым (обыкновенным) аннуитетом?
- 6. Как используется функция Excel ПЛТ?
- 7. Какие аргументы функции ПЛТ?
- 8. Что определяет аргумент Тип функции ПЛТ?

# **3. Анализ содержимого кредитного портфеля**

**Изучаемые понятия:** кредитный портфель банка, БДфункция**.**

Банковская деятельность сегодня немыслима без внедрения новых компьютерных технологий для быстрой и бесперебойной обработка значительных потоков информации. Все больше банков делает ставку на профессионализм своих сотрудников, их способность анализировать данные с помощью компьютерной техники. В качестве задания, подготавливающего обучаемого к решению будущих профессиональных проблем, предлагается анализ содержимого кредитного портфеля средствами Excel. При формировании кредитного портфеля банка основное внимание уделяется управлению рисками.

#### *Практическая работа 3. Применение функций MS Excel категории Работа с базой данных для анализа содержимого кредитного портфеля*

**Цель:** автоматизировать процесс анализа содержимого кредитного портфеля банка средствами MS Excel.

#### **Теоретические сведения:**

Кредитные операции являются одним из приоритетных направлений деятельности коммерческих банков и обеспечивают значительную долю их доходов. Для решения стратегических задач производится структурирование клиентской базы, например, в виде шкалы процентных ставок для клиентов разных групп (см. табл.1).

Таблица 1. Шкала процентных ставок.

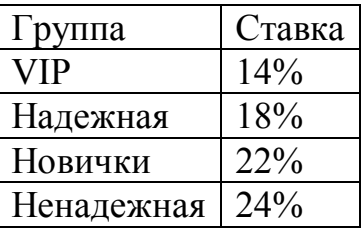

Названия и число групп условные. Отнесение клиентов к той или иной категории определяется как субъективными факторами (опытом, интуицией, осведомленностью работников банка), так и объективными факторами (результатами анализа банковской истории). Так, к VIP персонам относятся постоянные клиенты с хорошей репутацией и многолетней банковской историей, вовремя погашающих крупные кредиты. К группе "Надежная" относятся клиенты, претендующие в недалеком будущем перейти в группу "VIP". "Новички" не имеют банковской истории. К группе "Ненадежная" можно отнести клиентов имевших задолженности или с повышенным уровнем риска проекта или инвестипий.

В большинстве отечественных банках начисляются простые проценты первого числа месяца следующего за отчетным месяцем.

К исходным данным относится и норма резервирования (процент от суммы кредита, который банк вынужден держать в НБУ) (таблица 2):

| Тип кредита     | Норма резервирования |  |  |  |  |
|-----------------|----------------------|--|--|--|--|
| просроченный    | 50%                  |  |  |  |  |
| не просроченный | 120%                 |  |  |  |  |

Таблица 2. Норма резервирования.

Для анализа содержимого кредитного портфеля целесообразно использование функций MS Excel категории Работа с базой данных.

Функции категории Работа с базой данных имеют обобщенное название БДФункция.

Синтаксис функций баз данных имеет следующий:

БДФункция (база\_данных; поле; критерий).

Критерий – это интервал ячеек, который содержит задаваемые условия. Любой интервал, который содержит, по крайней мере, одно название столбца и одну ячейку под названием столбца с условием, может быть использован как аргумент критерий.

# **Задание:**

1. Заполнить таблицу "Кредитный портфель".

2. Заполнить таблицу "Отчет".

3. На основе отчета сравнить Харьковский и Киевский филиалы банка.

4. На основе отчета сравнить разные группы клиентов банка.

5. Найти наиболее ценного (больше всего кредитов, вовремя погашает), наименее ценного (меньше всего кредитов) и наиболее проблемного (не вовремя погашает) клиентов банка.

## **Порядок выполнения работы:**

1. Для выполнения первого задания в качестве исходного материала для дальнейшего анализа можно предоставить на листе "Кредитный портфель" достаточно большую таблицу, обработка которой потребует применения средств автоматизации Excel (рисунок 1).

2. Используя исходные данные, требуется заполнить следующие поля таблицы (рисунок 2).

3. Для решения задачи предлагается использование встроенных функций Excel (математических, логических, даты и времени) и фильтров (табл. 3).

| $No$ $\pi/\pi$ | Фирма            | Группа фирм | Сумма кредита,<br>Грн | Дата выдачи | Срок на который<br>выдан кредит, мес | Филиал банка | Дата погашения |
|----------------|------------------|-------------|-----------------------|-------------|--------------------------------------|--------------|----------------|
|                | Итого            |             | 59 522 717,51         |             |                                      |              |                |
|                | ООО Аркада       | надежная    | 5 265 482.33          | 12.08.2013  | 5                                    | Киевский     | 12.01.2014     |
| 2              | ЗАО Эскорт       | <b>VIP</b>  | 5485466.30            | 16.07.2013  | 6                                    | Харьковский  | 16.01.2014     |
| 3              | ООО Ланселот     | не надежные | 225 788.30            | 18.04.2013  | 10                                   | Киевский     | 18.02.2014     |
| 4              | ЗАО Укргрузтранс | новички     | 5 595 553.50          | 01.08.2013  |                                      | Киевский     | 01.03.2014     |
| 5              | ЗАО Эскорт       | <b>VIP</b>  | 552 844.35            | 15.09.2013  | 10                                   | Киевский     | 15.07.2014     |
| 6              | ЧП Ассоль        | новички     | 162 258.33            | 16.08.2013  | 10                                   | Харьковский  | 16.06.2014     |
|                | ООО Аркада       | надежная    | 2 2 54 8 7 3 33       | 14.05.2013  |                                      | Харьковский  | 14.12.2013     |
| 8              | ООО Ланселот     | не надежные | 528 873.33            | 17.08.2013  | 9                                    | Киевский     | 17.05.2014     |
| 9              | ООО Инфолюкс     | надежная    | 155 556.50            | 12.08.2013  | 4                                    | Харьковский  | 12.12.2013     |
| 10             | ЧП Ассоль        | новички     | 16 225.80             | 01.01.2013  |                                      | Киевский     | 01.05.2013     |

Рис. 1. Исходная таблица.

|   |                   |                                         |                                           |                               |                                         | M            |                                            |
|---|-------------------|-----------------------------------------|-------------------------------------------|-------------------------------|-----------------------------------------|--------------|--------------------------------------------|
|   | Дата<br>погашения | Состояние<br>(просроченный<br>или нет). | Процентная<br>ставка по<br>кредиту, грн., | Общая сумма<br>процентов, грн | Сумма<br>начисленных<br>процентов, грн. | Норма<br>ния | Сумма<br>резервирова резерврования,<br>грн |
|   |                   |                                         |                                           | 4764851.76                    | 4 616 231.42                            |              | 17 027 071,80                              |
|   | 12.01.04          | просроченный                            | 18,00%                                    | 462 208 37                    | 449 224,99                              | 50,00%       | 2 632 741 17                               |
|   | 16.01.04          | просроченный                            | 14,00%                                    | 431 322,97                    | 420 802,89                              | 50,00%       | 2 742 733 15                               |
| 5 | 18.02.04          | (не просроченный)                       | 24,00%                                    | 43 648,28                     | 42 905,96                               | 20,00%       | 45 157,66                                  |

Рис. 2. Таблица для заполнения.

# Таблица 3.

Формулы, применяемые в таблице "Кредитный портфель"

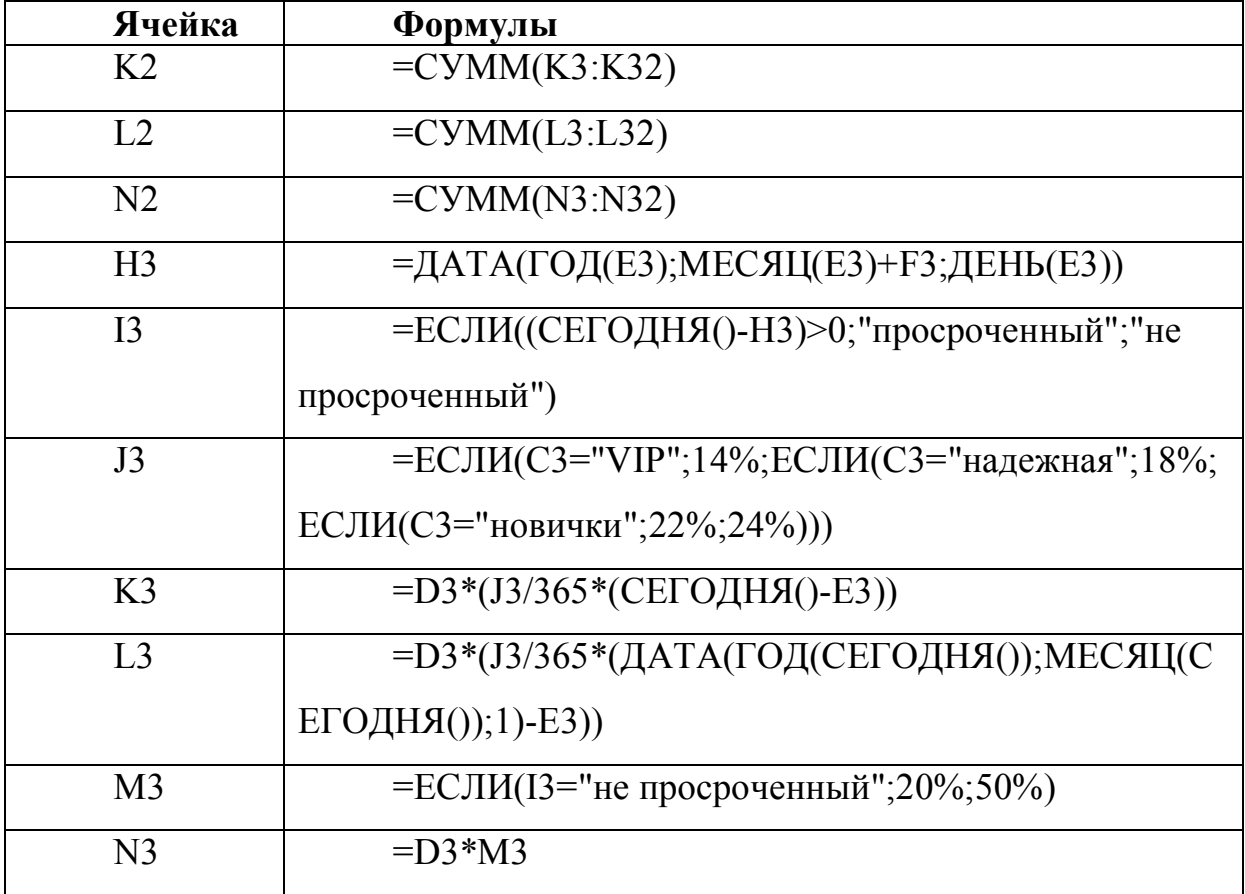

4. На листе "Отчет" должны быть представлены итоговые данные для последующего анализа (Рис. 3).

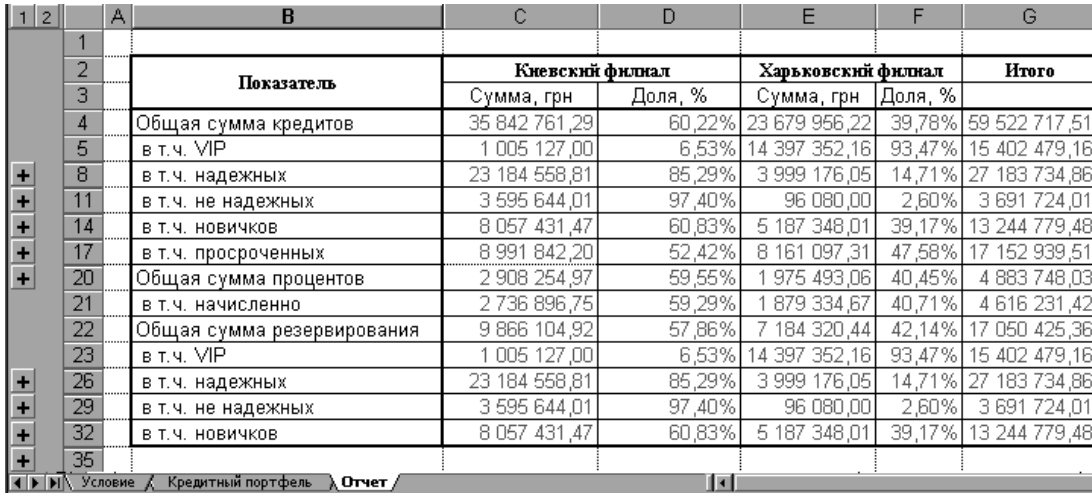

Рис. 3. Таблица листа "Отчет".

В процессе заполнения таблицы "Отчет" предлагается использование встроенных функций Excel для работы с базой данных (таблица 4).

Таблица 4.

Формулы, применяемые в таблице "Отчет".

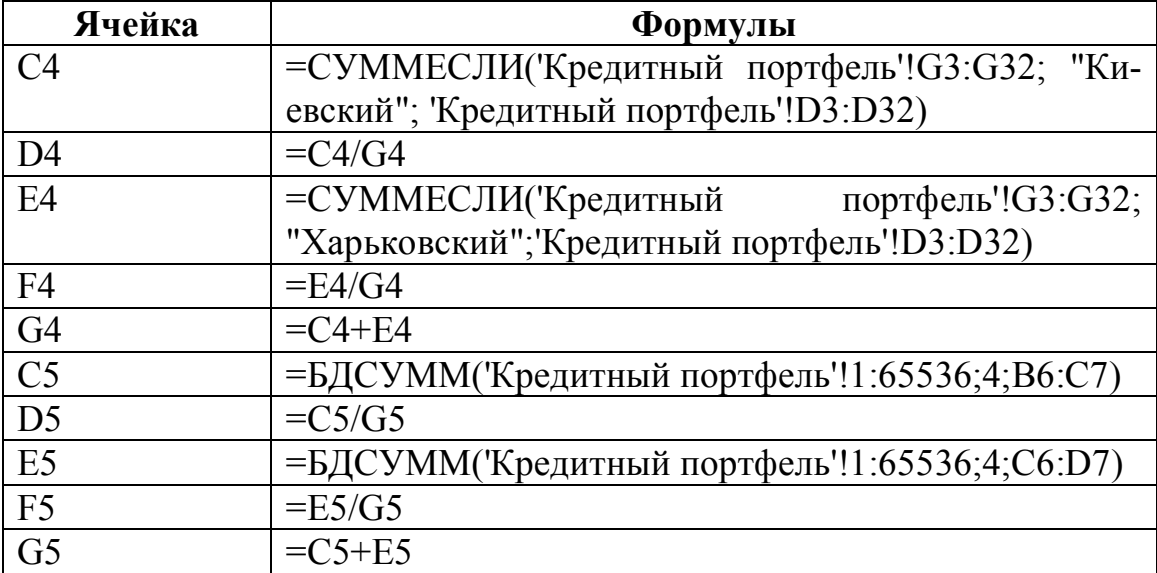

Для удобства данные для функции БДСУММ() располагаются в той же таблице (Рис. 4).

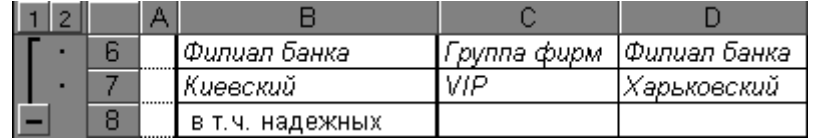

Рис. 4. Данные для функции БДСУММ().

5. После заполнения указанных таблиц проведите анализ содержимого кредитного портфеля (определение величины оборотных средств банка, соот-

ветствие клиента его группе, определение целесообразности дальнейшего кредитования конкретного клиента и т. п.).

#### **Вопросы для самоконтроля**

- 1. С какой целью производится структурирование клиентской базы?
- 2. Каков синтаксис функций баз данных?
- 3. Каково назначение функций баз данных?
- 4. Какие аргументы используют БДФункции?
- 5. Каково назначение БДСУММ()?

#### **4. Инвестиции свободных средств**

**Изучаемые понятия:** планирование инвестиции временно свободных денежных средств в ценные бумаги, краткосрочные депозиты, долгосрочные депозиты.

#### **Теоретические сведения:**

Для увеличения капитала фирмы, улучшения ценовой конкурентоспособности финансовый менеджер должен оценить объем свободных денежных средств фирмы, составить прогноз потребности в текущих расходах и поступлениях, составить перечень инструментов кредитного и бумажного рынка, определить их стоимостные характеристики и прогноз доходности. Если у фирмы достаточный собственный капитал, то фирма может инвестировать на время деньги на денежных рынках и рынка ценных бумаг, получить процентную или дисконтную прибыль.

Перед финансовым менеджером стоит противоречивая задача: необходимо разместить временно свободные денежные средства с наибольшей прибылью и одновременно обеспечить ликвидность активов, необходимую для удовлетворения текущий потребностей фирмы в денежных средствах. При этом высоколиквидные активы малоприбыльны, а прибыльные долгосрочные активы низколиквидны. Стоит задача оптимального выбора между долями ликвидных и прибыльных активов в инвестиционном портфеле.

#### *Практическая работа 4. Управление оборотным капиталом*

**Цель**: научиться планировать инвестиции временно свободных денежных средств в ценные бумаги с наибольшей доходностью и наименьшим риском потери ликвидности. Освоить методику и технологию оптимизации планов в табличном процессоре Excel с помощью программы Поиск решения.

**Задание:** разместить временно свободные денежные средства на расчетном счете в 1-, 3- и 6-месячные депозитные сертификаты фиксированной доходности. на полугодовом интервале планирования с наибольшей доходностью. Обеспечить собственные потребности в средствах и страховой резерв.

Пусть доход 1-месячного депозита: 1%, 3-мес. депозита: 4%, 6-мес. депозит: 9%.

Предполагается, что суммы депозитов и проценты возвращаются постнумерандо, а инвестируются пренумерандо.

#### **Порядок выполнения работы:**

1. В Excel в диапазоне A10: H18 составьте плановую оборотно-сальдовую ведомость для 6 периодов планового горизонта:

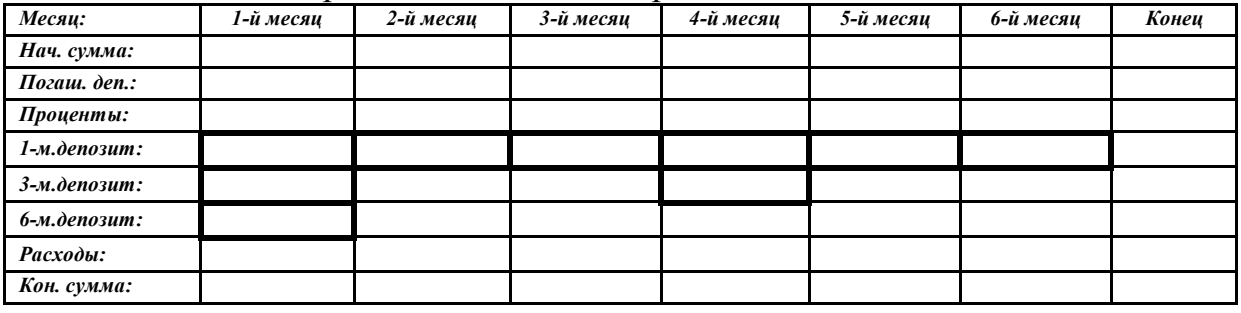

В колонках В и G представлены сокращенные оборотно-сальдовые ведомости на каждый месяц полугодового планового периода. В колонке Н – ведомость за 7-й месяц без инвестиций в депозитные сертификаты. Эта колонка позволяет учесть поступления от предшествующих полугодовых инвестиций.

2. Введите в ячейку B11 начальное сальдо, например:

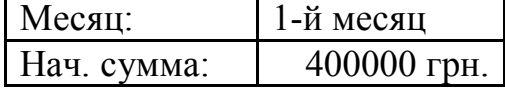

3. Введите строке 17 (Расходы) прогноз расходов и поступлений на счет по всем другим операциям, кроме операций по депозитным сертификатам. Поступления задаются со знаком минус. Например,

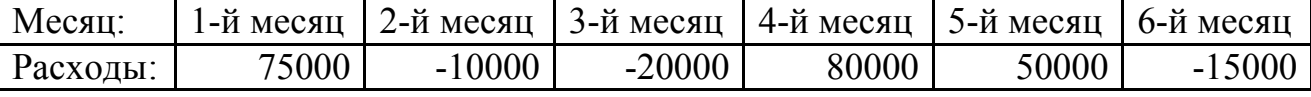

4. В строках с 14-й по 16-ю отводится место для кредитования счета по еще неизвестным при разработке плана инвестициям в 1-месячные, 3-месячные и 6-месячные депозитные сертификаты. Например, поместим на одномесячный депозит 100000 грн., на 3-м. и 6-м. депозиты па 10000 грн.:

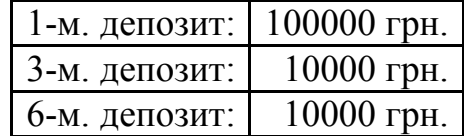

5. В строке 18 вычислите конечное сальдо каждого месяца как сумму начального сальдо с возвратом основных сумм депозитов и процентов по ним за вычетом инвестиций в депозиты и прогнозируемых расходов.

6. В строке 11 задайте начальное сальдо для каждого месяца путем копированием конечного сальдо предыдущего месяца из строки 18. (Начальная сумма 1-го месяца задается конкретным числом, как начальное условие).

7. Погашение основных сумм депозитов укажите в строке 12, а поступление процентных платежей за пользование депозитом в строке 13.

8. В ячейку Н8 вычислите процентную прибыль по сертификатам за полгода инвестиций. Это целевая ячейка.

9. Вызовите команду меню Сервис – Поиск решения. В появившемся диалоговом окне Поиск решения введите адрес целевой ячейки. В поле Изменяя ячейки введите адреса ячеек искомого плана инвестиций в депозиты. В поле Ограничения условий, ограничивающих область допустимых решений задачи: инвестиции в депозиты должны быть неотрицательными,

10. Кроме того, для обеспечения надежности фирмы пусть конечная сумма будет не меньше 100000 грн.

11. Проанализируйте полученный результат.

# **Вопросы для самоконтроля**

- 1. Почему актуальна проблема оптимального планирования инвестиций временно свободных денежных средств в депозиты или ценные бумаги?
- 2. Какие задачи стоят перед финансовым менеджером при размещении временно свободных денежных средств фирмы?
- 3. Почему на кредитном и бумажных рынках высоколиквидные активы малоприбыльны?
- 4. Что такое депозитный сертификат?
- 5. Дайте краткую характеристику технологии решения задачи планирования инвестиций свободных денежных средств в программе Excel Поиск решения.

# **5. Решение задачи Марковица о формировании портфеля заданной доходности**

**Изучаемые понятия:** модель Марковица, доходность и рискованность ценных бумаг, функция Лагранжа, функции КОВАР(), ДИСПР(), {=МОБР()},{=МУМНОЖ(;)},эффективная граница портфеля.

# **Теоретические сведения:**

Каждый инвестор, инвестируя в свои ценные бумаги, стремиться получить максимальную прибыль при минимальном риске. Основными параметрами модели Марковица [10] является доходность и рискованность ценных бумаг, входящих в портфель.

$$
R_p
$$
 – доходность портфеля ценных бумаг,  $R_p = \sum_{i=1}^{N} R_i \cdot W_i$ где

 $R^{\vphantom{\dagger}}_i$  — доходность i-й ценной бумаги;

 $W_i$  – удельный вес і-й ценной бумаги в портфеле  $(\sum_{i=1}^{N} W_i = 1)$ . В общем случае:  $\left|\sum_{i=1}^{N}W_i\right|\leq 1$ . Если в результате расчетов доля станет отрицательной, то это означает, что инвестору выгодно купить эту акцию в долг.

Риск, который нужно минимизировать, определяется как минимум дисперсии портфеля:

$$
D_p = \sigma_p^2 = \sum_{i=1}^N W_i^2 \cdot D_i + \sum_{i \neq j} W_i \cdot W_j \cdot \text{cov}_{ij} \rightarrow \text{min}, \text{rad}
$$

 $D_i$  – дисперсия *i*-й ценной бумаги;

 $cov_{ii}$  – ковариация і-й ценной бумаги с ј-й ценной бумагой  $(i \neq j)$ ;

 $\sigma_p$  – среднеквадратичное отклонение портфеля ценных бумаг.

Для того, чтобы найти решение такой задачи вводят набор переменных  $\lambda_1, \ldots, \lambda_M$  (в нашем случае M=2), называемых множителями Лагранжа и составляется функция Лагранжа:

$$
L(W_1, ..., W_N, \lambda_1, \lambda_2) = \sum_{i=1}^N W_i^2 \cdot D_i + \sum_{i \neq j} W_i \cdot W_j \cdot \text{cov}_{ij} + \lambda_1 \cdot (\sum_{i=1}^N W_i - 1) + \lambda_2 \cdot (\sum_{i=1}^N W_i \cdot R_i - R_p) \rightarrow \min
$$

и выписывается система уравнений:

$$
\frac{\partial}{\partial W_i} L = 2 \cdot W_i \cdot D_i + \sum_{j \neq i} W_j \cdot \text{cov}_{ij} + \lambda_1 + \lambda_2 \cdot R_i = 0;
$$
\n
$$
\frac{\partial}{\partial \lambda_1} L = \sum_{i=1}^N W_i - 1 = 0;
$$
\n
$$
\frac{\partial}{\partial \lambda_2} L = \sum_{i=1}^N W_i \cdot R_i - R_p = 0
$$

$$
2 \cdot D_1 \cdot W_1 + \text{cov}_{12} \cdot W_2 + \dots + \text{cov}_{1N} \cdot W_N + 1 \cdot \lambda_1 + R_1 \cdot \lambda_2 = 0 ;
$$
  
\n
$$
\text{cov}_{12} \cdot W_1 + 2 \cdot D_2 \cdot W_2 + \dots + \text{cov}_{2N} \cdot W_N + 1 \cdot \lambda_1 + R_2 \cdot \lambda_2 = 0 ;
$$

или в матричном виде:

$$
\begin{pmatrix}\n2 \cdot D_1 & \text{cov}_{12} & \dots & \text{cov}_{1N} & 1 & R_1 \\
\text{cov}_{21} & 2 \cdot D_2 & \dots & \text{cov}_{2N} & 1 & R_2 \\
\dots & \dots & \dots & \dots & \dots & \dots \\
\text{cov}_{N1} & \text{cov}_{N2} & \dots & 2 \cdot D_N & 1 & R_N \\
1 & 1 & \dots & 1 & 0 & 0 \\
R_1 & R_2 & \dots & R_N & 0 & 0\n\end{pmatrix}\n\begin{pmatrix}\nW_1 \\
W_2 \\
\dots \\
W_N \\
W_N \\
\lambda_1 \\
\lambda_2\n\end{pmatrix}\n=\n\begin{pmatrix}\n0 \\
0 \\
\dots \\
1 \\
R_p\n\end{pmatrix}.
$$

Значения неизвестных  $W_1$ ,  $W_2$ ,  $W_3$ ,  $W_4$ ,  $W_5$ ,  $\lambda_1$ ,  $\lambda_2$ , перемножением обратной матрицы коэффициентов при неизвестных и столбца свободных членов. Решать такие системы уравнений удобно в табличном процессоре Excel (см. Практическая работа 5).

# Практическая работа 5. Применение модели Марковица в Excel

Цель: рассмотреть применение модели Марковица в Excel.

Порядок выполнения работы:

1. Занесите в таблицу Excel в диапазон В1: F1 названия компаний. например: Алчевський металургійний комбінат (ALMK), Авдіївський коксохімічний завод (AVDK); Азовсталь (AZST); Райффайзен Банк "Аваль" (BAVL); Центренерго (CEEN). В диапазон В2:F8 введите данные по котировкам акций компаний за семь месяцев текущего года, которые можно получить, например, с сайта http://investfunds.ua/. В ячейке I1 укажите приемлемое значение доходности портфеля ценных бумаг, например, 5 (пусть  $R_p$ =5).

2. В ячейках В9: Г9 с помощью встроенной функции СРЗНАЧ() рассчитайте среднее значение цены для каждой акции за весь рассматриваемый пери-ΟД.

3. В ячейках В11:F15 составьте таблицу ковариаций со $v_{ii}$  i-й ценной бумаги с  $i-\check{h}$  с помощью функции  $KOBAP()$ . Так,  $\mathbf{B}$ ячейке  $B11$ :  $= KOBAP($B$2: $B$8; B$2: B$8).$ 

4. Составьте систему уравнений в матричной форме. Для этого в ячейки В17:Н23 введите значения коэффициентов при неизвестных  $W_1$ ,  $W_2$ ,  $W_3$ ,  $W_4$ ,  $W_5$ ,  $\lambda_1$ ,  $\lambda_2$ , которые внесите в диапазон В16:Н16:

| VV I      | VV 4                | VV.J                | $\mathbf{v}\mathbf{v}$ | VV.J     |          |                      |
|-----------|---------------------|---------------------|------------------------|----------|----------|----------------------|
| $=$ B11*2 | $=$ C <sub>11</sub> | $=$ D11             | $=$ E11                | $=$ F11  |          | $=TPAHCII(B23:F23)$  |
| $=$ B12   | $=C12*2$            | $=$ D <sub>12</sub> | $=$ E12                | $=F12$   |          | $=TPAHCII(B23:F23)$  |
| $=$ B13   | $=C13$              | $=D13*2$            | $=$ E13                | $=F13$   |          | $=TPAHC\Pi(B23:F23)$ |
| $=$ B14   | $=$ C14             | $=$ D <sub>14</sub> | $E14*2$                | $=F14$   |          | $=TPAHCII(B23:F23)$  |
| $=$ B15   | $=$ C15             | $=$ D15             | $=E15$                 | $=F15*2$ |          | $=TPAHC\Pi(B23:F23)$ |
|           |                     |                     |                        |          | 0        |                      |
| $=$ B9    | $=$ C9              | $=$ D9              | $=$ F9                 | $=$ F9   | $\theta$ |                      |

 $\frac{2}{11}$  $W<sup>2</sup>$  $W_A$  $W<sub>5</sub>$  $\Box$ 

5. Столбец свободных членов поместите в диапазон J17:J23.

Значения в ячейках J17: J21 равны нулю. В ячейке J22: =1. В ячейке J23 укажите ссылку на ячейку I1, где указано значение  $R_n$  ( $R_n$ =5).

6. В ячейках В25: Н31 рассчитайте матрицу обратную матрице коэффициентов при неизвестных с помощью функции массива  $\{=\text{MOSP}(B17:H23)\}\.$ 

7. В ячейках J25: J31 рассчитайте значения неизвестных W1, W2, W3, W4, W5,  $\lambda$ 1,  $\lambda$ 2, пользуясь правилом умножения матриц «строка на столбец» с помощью функции массива  $\{=MVMHO\mathcal{K}(B25:H31;J17:J23)\}.$ 

8. Чтобы вычислить дисперсию портфеля, для простоты расчетов в ячейках К25: К29 посчитаем сначала  $W_i^2$ . Так, в ячейке К25 поместите формулу:  $=$  J25 $^{\wedge}$ 2. Аналогично и для остальных ячеек автозаполнением.

9. Составьте строку Н9:19, состоящую из дисперсий, с помощью функции ДИСПР(). Так, в ячейке Н9 поместите формулу: =ДИСПР(В2:В8). Аналогично и для остальных ячеек строки дисперсий.

10. Значение вспомогательной величины  $\sum_{i=1}^{5} W_i^2 \cdot D_i$  (первой части дисперсии портфеля) получите в ячейке I7 с помощью функции массива  $\left\{ = MVMHOK(H9:L9;K25:K29) \right\}.$ 

Чтобы вычислить 11. вторую портфечасть дисперсии ля  $(\sum_{i \neq j} W_i \cdot W_j \cdot cov_{ij})$  сначала заполним таблицу в диапазоне L11:P15:

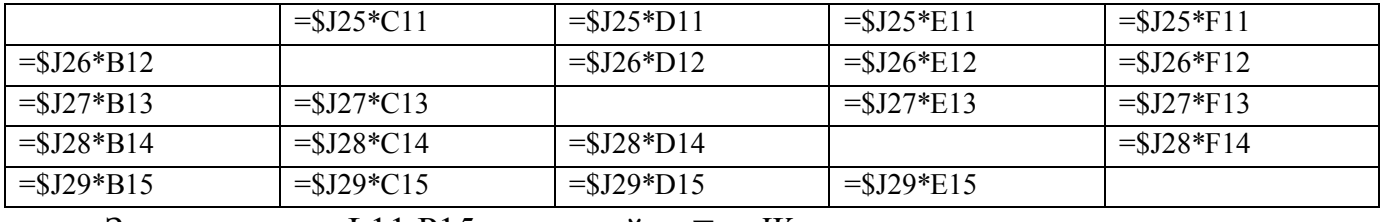

Затем в строке L11:P15 рассчитайте  $\sum_{i \neq j} W_i \cdot \text{cov}_{ij}$ :

 $=$ CYMM(L11:L15)  $=$ CYMM(M11:M15)  $=$ CYMM(N11:N15)  $=$ CYMM(O11:O15)  $=$ CYMM(P11:P15)

12. В ячейке К7 вычислите  $\sum_{i \neq j} W_i \cdot W_j \cdot \text{cov}_{ij}$  с помощью формулы:

 $\left\{ = MVMHOK(L16:PI6;J25:J29) \right\}.$ 

13. Значение дисперсии портфеля поместите в ячейку I3: =I7+K7, а  $\sigma_p$  среднеквадратичное отклонение портфеля ценных бумаг поместите в ячейку I4:  $= KOPEHB(I3).$ 

14. Изменяя значения ячейки I1, постройте график зависимости доходности портфеля от степени риска.

#### Вопросы для самоконтроля

- 1. Каковы основные параметры модели Марковица?
- 2. Как вычисляется доходность портфеля ценных бумаг?
- 3. Каковы ограничения на доли ценных бумаг портфеля?
- 4. Чем определяется риск портфеля ценных бумаг?
- 5. Что такое формулы массива?
- 6. Что показывает эффективная граница Марковца?

# 6. Формирование инвестиционного портфеля на основе модели «Квази-Шарпа»

Изучаемые понятия: модель «Квази-Шарпа», единичный портфель ценных бумаг, доходность единичного портфеля, риск ценной бумаги, безрисковая ставка, риск единичного портфеля, прямая и обратная задачи формирования оптимального портфеля по модели «Квази-Шарпа».

# Теоретические сведения:

Для эффективной работы на нестабильных фондовых рынках используется модель «Квази-Шарпа» формирования инвестиционного портфеля [6]. Эта модель основана на взаимосвязи доходности каждой ценной бумаги из всего множества N ценных бумаг с доходностью единичного портфеля их этих бумаг. Основные допущения модели «Квази-Шарпа»:

1. Доходность ценной бумаги рассчитывается как математическое ожидание доходностей.

2. Единичный портфель - это портфель, состоящий из всех рассматриваемых ценных бумаг, взятых в одинаковой пропорции.

2. Лоходность ценной бумаги прямо пропорционально доходности единичного портфеля.

3. Риск ценной бумаги рассчитывается как чувствительность изменения доходности ценной бумаги от изменения доходности единичного портфеля.

4. За безрисковую ставку берется средняя доходность единичного портфеля.

Формула доходности ценной бумаги следующая:

$$
R_i = \overline{R}_i + \beta_i \big( R_{sp} - \overline{R}_{sp} \big),
$$

где

 $R_{sn}$  - доходность единичного портфеля;

 $\beta_i$  - коэффициент чувствительности к изменению доходности ценной бумаги, коэффициент регрессии в уравнении доходности;

 $\overline{R}_i$  - средняя доходность ценной бумаги;

 $\overline{R}_{sn}$  - средняя доходность единичного портфеля.

Доходности акций рассчитываются по формуле:

$$
R_i = \frac{P_i - P_{i-1}}{P_{i-1}},
$$
где  $R_i$  – текущая доходность акции;  $P_i$  – текущая стоммость

акции;  $P_{i-1}$  – стоимость акции в предыдущем периоде.

Риск измеряется с помощью коэффициента бета ( $\beta$ ), который характеризуется степенью чувствительности к изменению доходности единичного портфеля. Чем выше коэффициент бета, тем сильнее изменяется доходность ценной бумаги от колебания доходности единичного портфеля.

В модели «Квази-Шарпа» риск ценной бумаги представляет собой совокупность коэффициента бета и остаточного риска ( $\sigma_{ri}$ ). Остаточным риском называют степень разброса значений доходности ценной бумаги относительно линии регрессии.

Доходность в модели «Квази-Шарпа» рассчитывается как:

$$
R_p = \sum_{i=1}^{N} (\overline{R}_i \cdot W_i) + (R_{sp} - \overline{R}_{sp}) \cdot \sum_{i=1}^{N} (\beta_i \cdot W_i); \quad W_i - y
$$
дельный *вес і-й ценной* бу-

маги в портфеле  $(\sum_{i=1}^{N} W_i = 1)$ .

Риск же рассчитывается по следующей формуле:

$$
\sigma_p = \sqrt{\sum_{i=1}^N (\beta_i \cdot W_i)^2 \cdot \sigma^2_{sp} + \sum_{i=1}^N (\sigma_{ri}^2 \cdot W_i^2)}
$$

Чувствительность изменения доходности акции от изменения доходности единичного портфеля (П рассчитывается по формуле:

$$
\beta_i = \frac{\sum_{t=1}^{T} \left( \left(R_i^t - \overline{R}_i\right) \cdot \left(R_{sp}^t - \overline{R}_{sp}\right) \right)}{\sum_{t=1}^{T} \left(R_{sp}^t - \overline{R}_{sp}\right)^2}.
$$

Формула расчета остаточного риска, который представляет собой степень разброса доходности ценной бумаги относительно линии регрессии риска следующая:

$$
\sigma_{ri} = \frac{\sum_{t=1}^{T} \left(R_i^t - \overline{R}_i - \beta \cdot \left(R_{sp}^t - \overline{R}_{sp}\right)\right)^2}{T}.
$$

Риск единичного портфеля:

$$
\sigma_{sp} = \sqrt{\frac{\sum_{t=1}^{T} \left(R_{sp}^{t} - \overline{R}_{sp}\right)^{2}}{T}}
$$

Задача формирования оптимального портфеля по модели «Квази-Шарпа», где мы максимизируем доходность инвестиционного портфеля и устанавливаем допустимый уровень риска, будет выглядеть следующим образом.

$$
\sum_{i=1}^{N} (\overline{R}_{i} \cdot W_{i}) + (R_{sp} - \overline{R}_{sp}) \cdot \sum_{i=1}^{N} (\beta_{i} \cdot W_{i}) \rightarrow \max; \sqrt{\sum_{i=1}^{N} (\beta_{i} \cdot W_{i})^{2} \cdot \sigma^{2} s_{p} + \sum_{i=1}^{N} (\sigma_{ri}^{2} \cdot W_{i}^{2})} \le \sigma_{req}; \nW_{i} \ge 0; \n\Sigma W_{i} = 1.
$$

Обратная задача формирования оптимального портфеля, где минимизируется общий риск инвестиционного портфеля с фиксированным уровнем доходности, имеет следующий вид:

$$
\begin{cases} \sum_{i=1}^{N} (\overline{R}_{i} \cdot W_{i}) + (R_{sp} - \overline{R}_{sp}) \cdot \sum_{i=1}^{N} (\beta_{i} \cdot W_{i}) \ge R_{req}; \\ \sqrt{\sum_{i=1}^{N} (\beta_{i} \cdot W_{i})^{2} \cdot \sigma^{2}}_{sp} + \sum_{i=1}^{N} (\sigma_{ri}^{2} \cdot W_{i}^{2}) \rightarrow \min; \\ W_{i} \ge 0; \\ \sum W_{i} = 1. \end{cases}
$$

Модель «Квази-Шарпа» рационально использовать при рассмотрении небольшого числа ценных бумаг, принадлежащих одной или нескольким отраслям. С помощью этой модели хорошо поддерживать оптимальную структуру уже созданного инвестиционного портфеля. Недостатком этой модели можно считать не учет глобальных тенденций, которые влияют на доходность портфеля [8].

#### *Практическая работа 6. Применение модели «Квази-Шарпа» в Excel*

**Цель:** рассмотреть применение модели «Квази-Шарпа» в Excel. **Порядок выполнения работы:**

1. Занесите в таблице Excel в диапазон A2:E13 данные по котировкам компаний, например: Алчевський металургійний комбінат (ALMK), Авдіївський коксохімічний завод (AVDK);. Азовсталь (AZST); Райффайзен Банк "Аваль" (BAVL); Центренерго (CEEN). Данные о котировках акций можно получить с сайта [http://investfunds.ua/.](http://investfunds.ua/) В диапазоне A1:E11 укажите названия компаний.

2. В ячейках F3:J13 рассчитайте доходности этих акций.

Для ALMK: =(A3-A2)/A2 и аналогично доходности всех акций.

3. Рассчитайте среднее значение доходности для каждой акции за весь год по формуле: =СРЗНАЧ(F3:F13)(для ALMK).

4. Рассчитайте доходность единичного портфеля по формуле:

=СРЗНАЧ(F3:J3) (Для акций ALMK).

5. В ячейке K14 рассчитайте среднюю доходность единичного портфеля за все периоды по формуле: =СРЗНАЧ(K2:K13).

Средняя доходность единичного портфеля за все периоды равна 0,083792411.

6. Рассчитайте чувствительность изменения доходности акции от изменения доходности единичного портфеля  $\beta$ .

Для простоты расчетов в ячейках L3:L13 посчитаем сначала знаменатель коэффициента бета. В Excel для первого периода формула будет следующая:

=СТЕПЕНЬ((K3-\$K\$15);2)). Аналогично для остальных.

В ячейке L14 произведите расчет знаменателя  $\beta$  по формуле:

 $=$ CYMM $(L3:L13)$ .

Для вычисления числителя по периодам коэффициента бета сначала воспользуйтесь формулой:

=(F3-\$F\$14)\*(K3-\$K\$15) (Для акций ALMK, колонка М).

Аналогично для других акций.

Суммируйте полученные результаты за все периоды. Расчеты находятся в ячейках L14-Q14 по формулам:  $=$ СУММ(L3:L13).

Коэффициент бета (β) рассчитайте как отношение числителей к знаменателю:=M14/\$L\$14 (Для акций ALMK, колонка М). Аналогично для других акций.

7. Рассчитайте остаточный риск. В Excel формула будет следующая:

1) сначала рассчитайте остаточный риск на каждый период:

 $=$ CTEITEHb( $(F3 - F$14 - $M$15 *M3);2);$ 

2) рассчитайте остаточный риск за все периоды (R14-V14):

 $=CP3HAY(R3:R13)$ .

8. Для формирования инвестиционного портфеля из этих акций рассчитайте риск единичного портфеля (U15):

 $= KOPEHb(L14/12).$ 

9. Создайте новый рабочий лист в Excel и постройте таблицу в диапазоне А1: D6 с обобщением полученных данных:

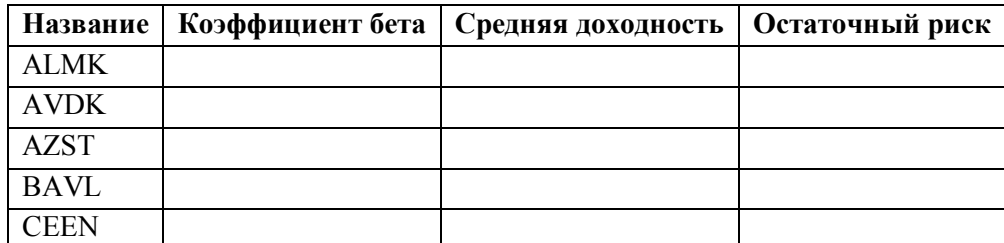

Заполните таблицу значениями, используя соответствующие ссылки на результаты вычислений предыдущего листа.

10. Чтобы максимизировать доходность инвестиционного портфеля с ограничением на риск, произведем расчет долей акций в инвестиционном портфеле, используя надстройку Excel «Поиск решений».

Поместим доли акций в портфеле в диапазон ячеек С2:G6, а сумму долей - в ячейку G7.

Пусть С9 - целевая ячейка с доходностью портфеля. Максимальный риск установим на отметке 5% в ячейке С10.

Риск единичного портфеля поместим в Е2.

Для расчета доходности и риска заполните дополнительные столбцы:

произведение средней доходности и весов: = В2\*G2;

произведение бета акции и веса: =G2\*C2;

квадрат произведения: = I2\*I2;

произведение квадратов:  $=D2*D2*G2*G2$ .

Целевая функция: = CYMM(B2\*G2;B3\*G3;B4\*G4;B5\*G5;G6\*B6)+

F4\*CVMM(C2\*G2;C3\*G3;C4\*G4;C5\*G5;C6\*G6).

Формула расчета риска инвестиционного портфеля:  $= KOPEHB(J7*E4*E4+K7).$ 

11. Для нахождения оптимальной структуры портфеля загрузите надстройку «Поиск решений». Выберите целевую функция - ячейку с доходностью (С9). Установите переключатель Равную: в положение - максимальному значению. В поле Изменяя ячейки укажите: С2:G6. Укажите ограничения на риск и веса акций. Веса должны быть положительны, сумма их должна не превышать единицы, а риск рассчитанный в ячейке С10, должен быть меньше 5%.

12. После команды Выполнить будет произведён расчет долей акций в инвестиционном портфеле.

#### **Вопросы для самоконтроля**

- 1. Что называется единичным портфелем?
- 2. Каковы основные допущения модели «Квази-Шарпа»?
- 3. Что характеризует коэффициент бета (β)?
- 4. Что называется остаточным риском?
- 5. Когда целесообразно применять модель «Квази-Шарпа»?

#### **7. Применение корреляционной матрицы в инвестиционном анализе**

**Изучаемые понятия:** корреляционная матрица, диверсификация средств, диверсифицированный портфель.

#### **Теоретические сведения:**

Корреляционная матрица – матрица, элементами которой являются парные коэффициенты корреляции рассматриваемых случайных величин.

Чтобы снизить риски инвестиций используются различные виды диверсификации (распределения) средств по различным направлениям. Составляется диверсифицированный портфель, содержащий некоррелированные активы, которые имеют различную динамику изменения стоимости (цены). Например, при изменении цены одного актива, цена другого изменяется независимо от первого.

Корреляционная матрица позволяет сравнить силу взаимосвязи между финансовыми инструментами (акциями, облигациями, золотом, недвижимость, фьючерсами, валютой и др.).

#### *Практическая работа 7. Расчет корреляционной матрицы в Excel*

**Цель:** рассмотреть применение корреляционной матрицы в инвестиционном анализе.

#### **Порядок выполнения работы:**

1. Создайте лист Excel. Необходимо закачать котировки исследуемых активов.

Данные для экспорта украинских акций можно получить, например, на сайте Українська біржа (<http://www.ux.ua/ru/index/ux/>). Данные с российских бирж – на сайте Финам (<http://www.finam.ru/>).

Сайт http://finance.yahoo.com является источником информации о ценовой динамике паев ПИФов и биржевых фондов, а также различных индексов.

Для обозначения акций компаний применяется тикер (англ. ticker, ticker symbol, stock symbol), код акции – это краткий набор букв латинского алфавита (цифр, и вспомогательных символов), который используется (см. http://berg.com.ua/basic/ticker/).

Примеры тикеров Украинских эмитентов UTEL – Укртелеком; MSICH – Мотор Січ; ENMZ – Єнакієвський металургійний завод; AZST – Азовсталь; COKPBF – Кредитпромбанк; USCB – Укрсоцбанк; BAVL – Райффайзен Банк Аваль. Примеры тикеров западных компаний: MSFT – Microsoft; USB – U.S. Bankorp; – BRK.A – Berkshire Hathaway (самая дорогая акция); KO – Coca-Cola; AMZN – Amazon.com. Котировки акций можно получить, например, на сайте

Investfunds (http://investfunds.ua/markets/stocks/).

2. Откройте сайт Українська біржа. В разделе Экспорт данных откроется форма Экспорт данных для технического анализа. Заполните форму: – в поле Инструмент введите код инструмента фондового рынка, например, код акции;

– Тип выборки: 1 день;

– Последний день: текущая дата;

– Первый день: 2 месяца назад;

– Разделитель полей: табуляция;

– Разделитель целой и дробной части: запятая;

– Формат даты: ddMMyyyy;

– Формат времени: HHmmss;

– Расширение файла: txt;

– Код инструмента в файле экспорта нужно ввести тикер.

2. Получите котировки 10 различных акций в текстовом формате.

3. Создайте книгу Excel и импортируйте данные об акциях на отдельных листах, используя мастер импорта.

4. На отдельный лист скопируйте столбцы <CLOSE>, переименовав их в соответствии с кодами акций.

5. Дайте команду Данные – Анализ данных – Корреляция. В открывшемся окне обозначьте Входной интервал: полученные данные вместе с названиями. Укажите, что первая строка – строка заголовков столбиков. Обозначьте Выходной интервал.

6. Проанализируйте полученную корреляционную матрицу. Определите акции с положительной и отрицательной связями.

7. Составьте диверсифицированный портфель из 5 типов акций.

8. Пользуясь результатами предыдущей практической работы, составьте оптимальный портфель.

#### **Вопросы для самоконтроля**

1. На каких сайтах можно получить котировки акций?

2. Что обозначают термины: тикер, код акции?

3. Приведите примеры тикеров акций наиболее известных компаний.

- 4. Как построить корреляционную матрицу в Excel?
- 5. Что такое диверсифицированный портфель?
- 6. Как на основе анализа корреляционной матрицы составить диверсифицированный портфель?

# **8. Использование программы Project Expert для инвестиционного проектирования**

**Изучаемые понятия:** формирование списка продуктов проекта, валюта, налоги, календарный план, план сбыта, кэш-фло, прибыли-убытки, баланс, PB и DPB, средняя норма рентабельности ARR, чистый приведенный доход NPV, внутренняя норма рентабельности, модифицированная внутренняя норма рентабельности (MIRR), дисконтирование денежных средств, учет курсовой инфляции.

#### **Теоретические сведения:**

Project Expert является одним из инструментов для планирования бизнеса, моделирования предприятия, создания бизнес-планов, выполнения анализа инвестиционных проектов, разработки схем финансирования компаний, учета влияние внешних факторов на процесс реализации финансовых планов, осуществления оперативного контроля хода выполнения проектов.

Оценки эффективности проекта в Project Expert осуществляются на вкладке «Содержание/Анализ проекта» в диалоговом окне «Эффективность инвестиций». В этом окне представлены значения показателей, характеризующих проект:

> ставки дисконтирования; срок окупаемости (РВР); индекс прибыльности (PI); чистый приведенный доход (NPV); внутренняя норма рентабельности.

В оценке инвестиционных проектов если срок окупаемости больше принятого граничного значения, то инвестиционный проект исключается из рассмотрения. Средняя норма рентабельности ARR представляет доходность проекта, которая определяется как отношение между среднегодовыми поступлениями от его реализации и величиной начальных инвестиций. Чистый приведенный доход, NPV представляет абсолютную величину дохода от реализации проекта с учетом ожидаемого изменения стоимости денег. Проект принимается, если NPV>0. Индекс прибыльности, PI демонстрирует относительную величину доходности проекта.. Он показывает, сколько единиц современной величины денежного потока приходится на единицу предполагаемых первоначальных затрат. Проект принимается, если PI>1. Внутренняя норма рентабельности IRR – это ставка дисконтирования, при которой NPV проекта равен нулю. Проект считается приемлемым, если рассчитанное значение IRR не ниже требуемой нормы рентабельности, которая определяется инвестиционной политикой компании.

# *Практическая работа 8. Инвестиционный проект в Project Expert*

**Цель:** рассмотреть применение Project Expert в инвестиционном моделировании.

**Задание:** создать проект по разработке бизнес плана, который должен быть сдан заказчику через 6 месяцев. Стоимость контракта 28800 грн. По предварительной оценке, собственные расходы фирмы на проведение этой работы составят 21600 грн. и распределяется равномерно на весь период осуществления проекта. Разработкой бизнес-плана занимается один специалист с ежемесячной зарплатой 18000 грн. и в качестве партнера консалтинговая фирма, услуги которой оплачиваются в размере 1800 грн. в месяц.

#### **Порядок выполнения работы:**

1. Запустите программу Project Expert. В диалоговом окне «Новый проект» укажите название («Бизнес план»), автора (укажите свою фамилию), дату начала, длительность проекта (6 месяцев) и названия файла (кнопка «Пролистать»), в котором он будет сохранен.

2. Сформируйте список продуктов проекта. Для этого в диалоговом окне «Продукты/Услуги» внесите наименование продукта: «Бизнес-план», единица измерения – шт., дата начала продаж – укажите текущую дату.

3. Дайте команду «Окружение/Валюта» и в открывшемся диалоговом окне «Валюта проекта» введите: Основная: Грн., Ед. измерения: 1; Вторая Доллар США, Ед. измерения: 1; укажите текущий курс.

4. В диалоговом окне «Окружение/ Налоги» установите соответствующие налоги.

5. Составьте календарный план проекта. Для этого командой «Инвестиционный план/Календарный план» откройте диалоговое окно «Календарный план» и введите 6 этапов продолжительностью 1 месяц каждый:

- маркетинговые исследования;
- подготовка данных;
- ввод данных;
- разработка альтернативных сценариев;
- оформление отчета;
- сдача работы заказчику.

Для указания срока этапа введите его длительность, дату начала. Установите флажок «Фиксированная дата» и «Стоимость этапа» = 3600 грн. и нажмите кнопку «ОК».

6. Составьте план сбыта. Командой «Операционный план/План производства» откройте окно «План сбыта» и внесите: Цена (грн.): 28800. установите флажок «По месяцам до» следующего года включительно. «Объём продаж» – 1.

7. Выполните расчет проекта (нажмите клавишу F9).

8. Проведите дисконтирование денежных средств. Для этого командой «Проект/Настройка расчета» откройте окно «Настройка расчета» и выберите закладку «Ставка дисконтирования». Внесите соответствующие данные (например, Гривна: 2%, Доллар: 2%, Шаг дисконтирования: месяц).

9. В диалоговом окне «Окружение/Валюта проекта» установите величину темпов роста или падения курса гривны.

10. Выполните расчет проекта (нажмите клавишу F9).

11. Если в разделе «Результаты» в таблице Кэш-фло виден дефицит наличности, то для обеспечения финансирование затрат, необходимы заемные средства.

12. В диалоговом окне «Финансирование/Займы» заполните поля: Название кредитора, Дата, Сумма, Срок. На закладке «Выплата процентов» установите: «Регулярные» – Ежемесячно, «Годовая ставка»: 36% без капитализации, «Отсрочка первой выплаты»: 5 мес., «Задолженность выплачивается»: «С последней выплатой», «Отнесение процентов»: «На затраты». На закладке «Поступления» установите: установите переключатель «Разовые»; нажатием кнопки «Схема» откройте диалог «Схема разовых поступлений - …» введите 5 ежемесячных выплат по 3600 грн. по датам. При этом наберите только 36000 для первой строки и копируйте ее для следующих строк. Даты сами проставляются; нажмите кнопку «ОК». На закладке «Возврат» установите: «В конце».

13. Проведите детализацию затрат в диалоговом окне «Редактирование ресурсов» командой «Инвестиционный план/Ресурсы». Для ввода данных воспользуйтесь клавишей Insert, или, нажав правую кнопку мыши и выберите пункт «Добавить», или в меню «Редактирование» выберите пункт «Добавить».

В появившемся окне введите: «Специалист» и нажмите кнопку «ОК». Выберите «Тип ресурса» – «Люди»; «Единица измерения» – «чел.»; «Стоимость за единицу» – 1800 грн.

Таким же образом добавьте ресурс «Консалтинговая фирма»: выберите «Тип ресурса» – «Услуги», снимите флажок «Без НДС», «Единица измерения» – «чел.», «Стоимость за единицу» – 1800 грн. Нажмите клавиши ESC для выхода из диалогового окна.

14. Откройте календарный план. После двойного щелчка мышью по первой строке списка наименований этапов – маркетинговые исследования установите «Стоимость этапа» – «0». В диалоговом окне «Ресурсы» выберите «Специалист» и нажмите кнопку «Занести ресурс». Установите «Количество» – 1, «Регулярные выплаты» – «В конце». Повторите эти операции для другого ресурса. Аналогично отредактируйте последующие этапы. Выполните расчет.

15. Проанализируйте Кэш-фло. Если имеется дефицит наличности на протяжении всего периода реализации проекта, то в диалоговом окне «Кредиты» к объёму кредита добавьте недостающую величину, распределив ее равномерно на пять месяцев. Выполните расчет.

16. Проведите анализ эффективности инвестиций, при получении неудовлетворительных оценок эффективности выясните причину этого, внесите изменения в проект, выполните повторные расчёты.

17. Составьте отчёт о реализации проекта.

# **Вопросы для самоконтроля**

- 1. Что называется периодом окупаемости проекта?
- 2. Как определяется средняя норма рентабельности?
- 3. Какие значения чистого приведенного дохода приемлемы для проекта?
- 4. Что показывает индекс прибыльности?
- 5. При каких значениях внутренней нормы рентабельности проект считается приемлемым?

# *Список литературы*

# РЕКОМЕНДУЕМАЯ ЛИТЕРАТУРА

1. Паклин Н.Б., Орешков В.И. Бизнес-аналитика: от данных к знаниям : учеб. пособие (+CD) / Н.Б. Паклин, В.И. Орешков. – СПб. : Питер, 2013. – 704 с.

2. Лукасевич, И. Я. Анализ финансовых операций / И. Я. Лукасевич. – М.: ЮНИТИ, 1998 г.

3. Плескач В.Л. Інформаційні системи і технології на підприємствах : підручник; затверджено МОН / В.Л. Плескач, Т.Г. Затонацька – К. : Знання, 2011. – 718 с.

4. Жданов И. Формирование инвестиционного портфеля на основе модели "Квази-Шарп" в Excel / [http://beintrend.ru/l-r.](http://beintrend.ru/l-r)

5. Саймон Вайн. Инвестиции и трейдинг – 2-е изд., испр. и доп. – М.: Альпина Паблишерз, 2010.

6. Пластун, В.Л. Формування оптимального портфеля акцій "блакитних фішок" українського фондового ринку [Текст] / В. Л. Пластун, В. С. Домбровський // Вісник НБУ. – 2012. – №5. – с.50-56.

7. Муравський В.В. Моделювання вибору оптимального портфеля цінних паперів [Електронний ресурс] / В.В. Муравський // Управління розвитком. – 2011. – № 5. – Режим доступу:

[http://www.nbuv.gov.ua/portal/soc\\_gum/Uproz/2011\\_5/u1105mu2.pdf.](http://www.nbuv.gov.ua/portal/soc_gum/Uproz/2011_5/u1105mu2.pdf)

8. Markowitz H.M. Portfolio Selection / Harry M. Markowitz. // Journal of Finance. –  $1952. - N<sub>2</sub>7. - P. 77-91.$ 

9. Алиев В.С. Практикум по бизнес-планированию с использованием программы Project Expert: Учебное пособие [Текст] /. Форум, НИЦ ИНФРА-М, 2014. – 288 с.

# ДОПОЛНИТЕЛЬНАЯ ЛИТЕРАТУРА

4. Ханк Д.Э., Уичерн Д.У., Райте А.Дж. Бизнес-прогнозирование; 7-е изд.; пер. с англ. – М. : Вильямс, 2003.

# Содержание

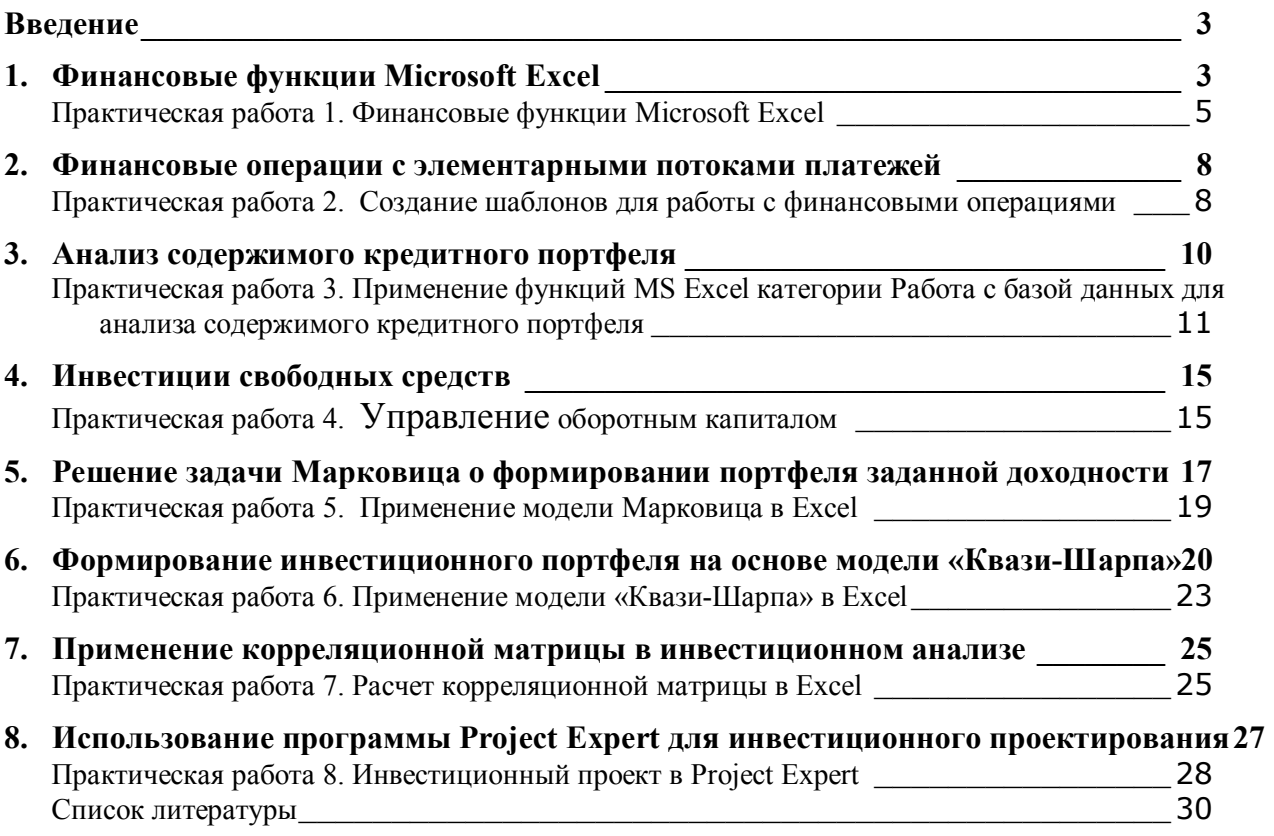

# **КОМП'ЮТЕРНІ ТЕХНОЛОГІЇ ІНВЕСТИЦІЙНОЇ ДІЯЛЬНОСТІ**

Методичні рекомендації для студентів факультетів «Бізнес-управлення», заочно-дистанційного навчання і післядипломної освіти, які навчаються за спеціальністю 8.03050401 – Економіка підприємства

*(російською мовою)* 

В авторській редакції Комп'ютерний набір *С.Б. Данилевич* 

Підписано до друку 06.05.2015. Формат 60×84/16. Папір офсетний. Гарнітура «Таймс». Ум. друк. арк. 1,86. Обл.-вид. арк. 1.39 Тираж 50 пр. Зам. № 97/15

*План 2013/14 навч. р., поз. № 16 в переліку робіт кафедри* 

Видавництво Народної української академії Свідоцтво № 1153 від 16.12.2002

Надруковано у видавництві Народної української академії

Україна, 61000, Харків, МСП, вул. Лермонтовська, 27.